## Lab Exercise

## Test Reports

- 1. Save a test report as HTML
	- 1. Run your test case or find the **iTest Execution Window**
	- 2. Click on **Save Test Report As**
	- 3. Select the format as **CUSTOM HTML** from drop down list
	- 4. Select the Workspace folder/File system folder to store report
	- 5. Click on **OK** to save report

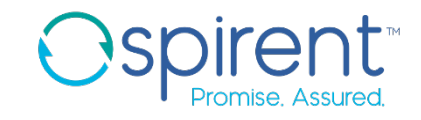